Prof. Dr. rer. nat. Heinrich Faßbender | FH Aachen

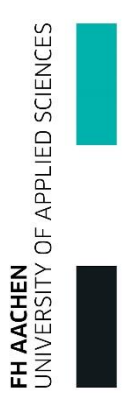

#### ANLEITUNG/ÜBERSICHT ÜBER DAS TESTAT- UND ÜBUNGSVERWALTUNGSSYSTEM

# 1 Inhalt

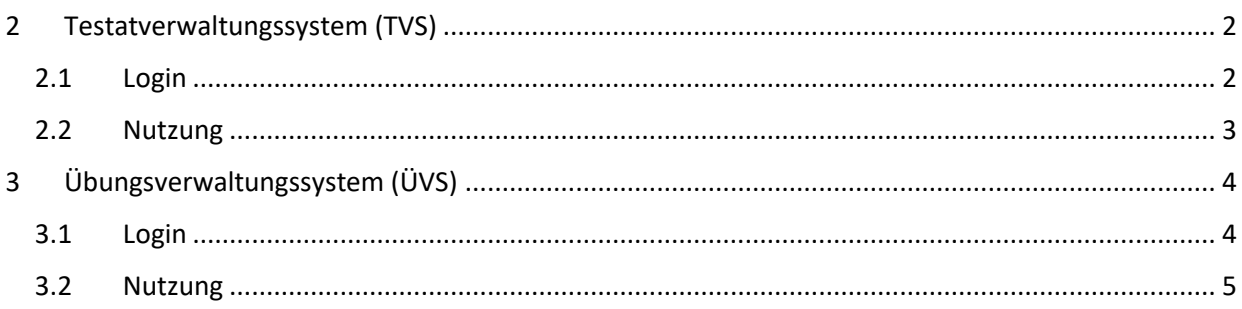

## <span id="page-1-0"></span>2 Testatverwaltungssystem (TVS)

Das Testatverwaltungssystem dient primär dazu den Status über Ihre bereits abgelegten Praktikumsversuche vorzuhalten. Dabei können Sie aus Studierendensicht nachverfolgen, welche Zwischentestate/-versuche Sie bereits bestanden haben.

Das TVS ist unter folgender URL erreichbar (Stand: April 2017):

[https://www.testat.etechnik.fh-aachen.de/student\\_login.php](https://www.testat.etechnik.fh-aachen.de/student_login.php)

(Melden Sie sich bitte beim Anprechpartner (siehe Fußnote), falls der Link nicht mehr verfügbar sein sollte.)

### <span id="page-1-1"></span>2.1 Login

| Eingeloggt als: Nicht Eingeloggt | Mitarbeiterlogin | Studentenlogin | Passwort vergessen? |

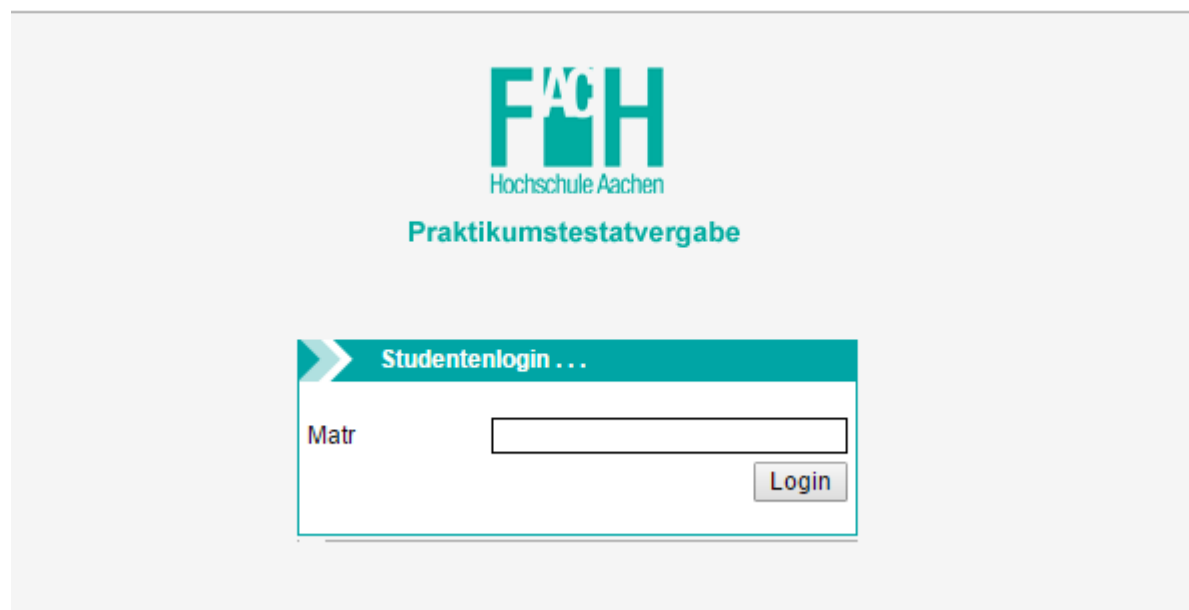

Für den Login genügt beim TVS die Eingabe Ihrer Matrikelnummer.

(Hinweis: Sie müssen zuvor erstmalig in das System importiert worden sein.)

## <span id="page-2-0"></span>2.2 Nutzung

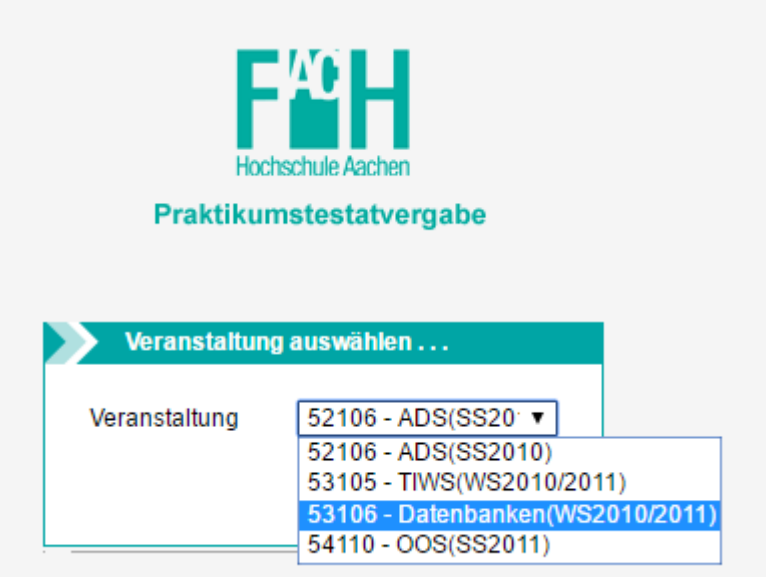

Auf dieser Ansicht können Sie sich nun für ein Wahlmodul entscheiden, bei dem Sie Ihren aktuellen Stand der Praktikumsversuche nachvollziehen wollen. Im Folgenden soll "Datebanken(WS2010/2011)" als Beispiel dienen.

(Hinweis: Sie müssen zuvor für die jeweilige Lehrveranstaltung importiert/hinzugefügt worden sein. Dies geschieht i.d.R. durch die (Praktikums-)Anmeldung über Campus.)

Anschließend folgt eine Auflistung aller Praktikumsaufgaben für diese Lehrveranstaltung und die Statusinformation, ob Sie das jeweilige (Zwischen-)Testat bestanden (*grün*) oder nicht bestanden (*rot*) haben.

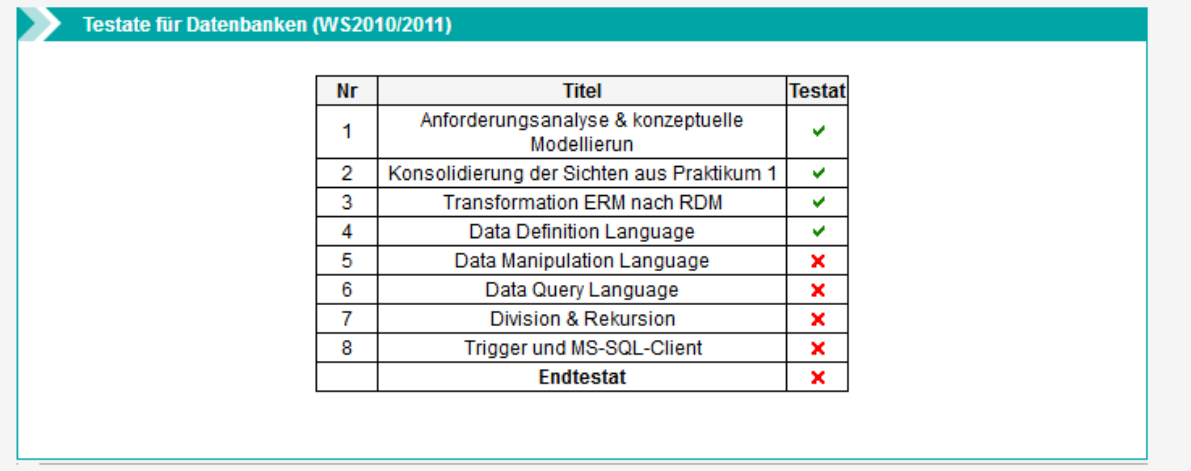

# <span id="page-3-0"></span>3 Übungsverwaltungssystem (ÜVS)

Mit dem Übungsverwaltungssystem können Sie Ihre bearbeiteten Übungsaufgaben verwalten.

Das UEVS ist unter folgender URL erreichbar (Stand: April 2017):

[https://www.testat.etechnik.fh-aachen.de/uevs/uevs\\_student\\_login.php](https://www.testat.etechnik.fh-aachen.de/uevs/uevs_student_login.php)

(Melden Sie sich bitte beim Anprechpartner (siehe Fußnote), falls der Link nicht mehr verfügbar sein sollte.)

#### <span id="page-3-1"></span>3.1 Login

| Nicht Eingeloggt | Mitarbeiterlogin | Studentenlogin | Bei Problemen und Fragen: hensgens@fh-aachen.de |

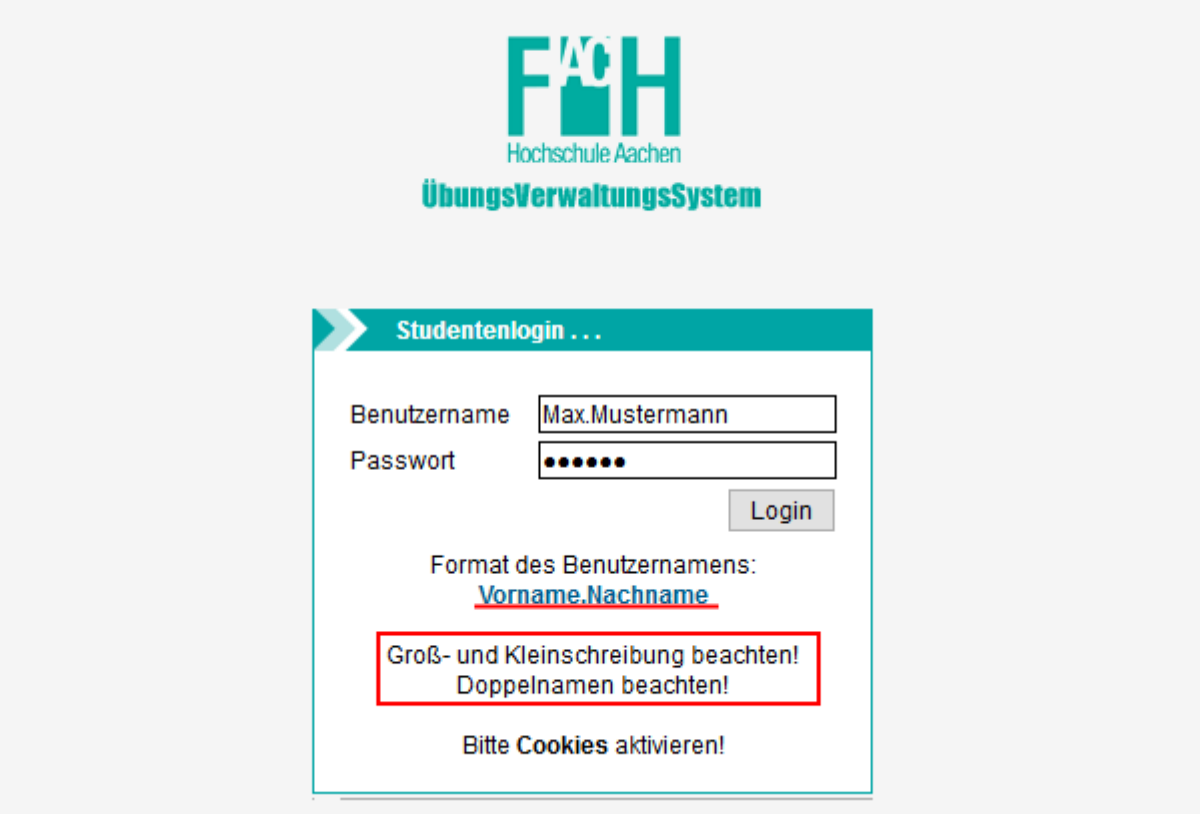

Achten Sie bitte auf das Format beim Login im UEVS, da sich dieses vom TVS unterscheidet. Doppelnamen werden i.d.R. mit Leerzeichen getrennt (z.B. "Max Peter.Mustermann", "Max Peter Heinrich.Mustermann", …). Alternativ können Sie es sonst auch mit einem Bindestrich probieren. Wenden Sie sich bitte per E-Mail an den entsprechenden Ansprechpartner (siehe Fußnote), falls auch dies nicht funktionieren sollte.

**Wichtig**: Das *Default Passwort* ist Ihre Matrikelnummer (Hinweis: Sie können das Passwort ändern, nachdem Sie sich eingeloggt haben. Siehe hierfür oben "Passwort ändern" in der Navigationsleiste).

#### <span id="page-4-0"></span>3.2 Nutzung

Nach dem Login wird eine Übersicht über alle Übungen angezeigt:

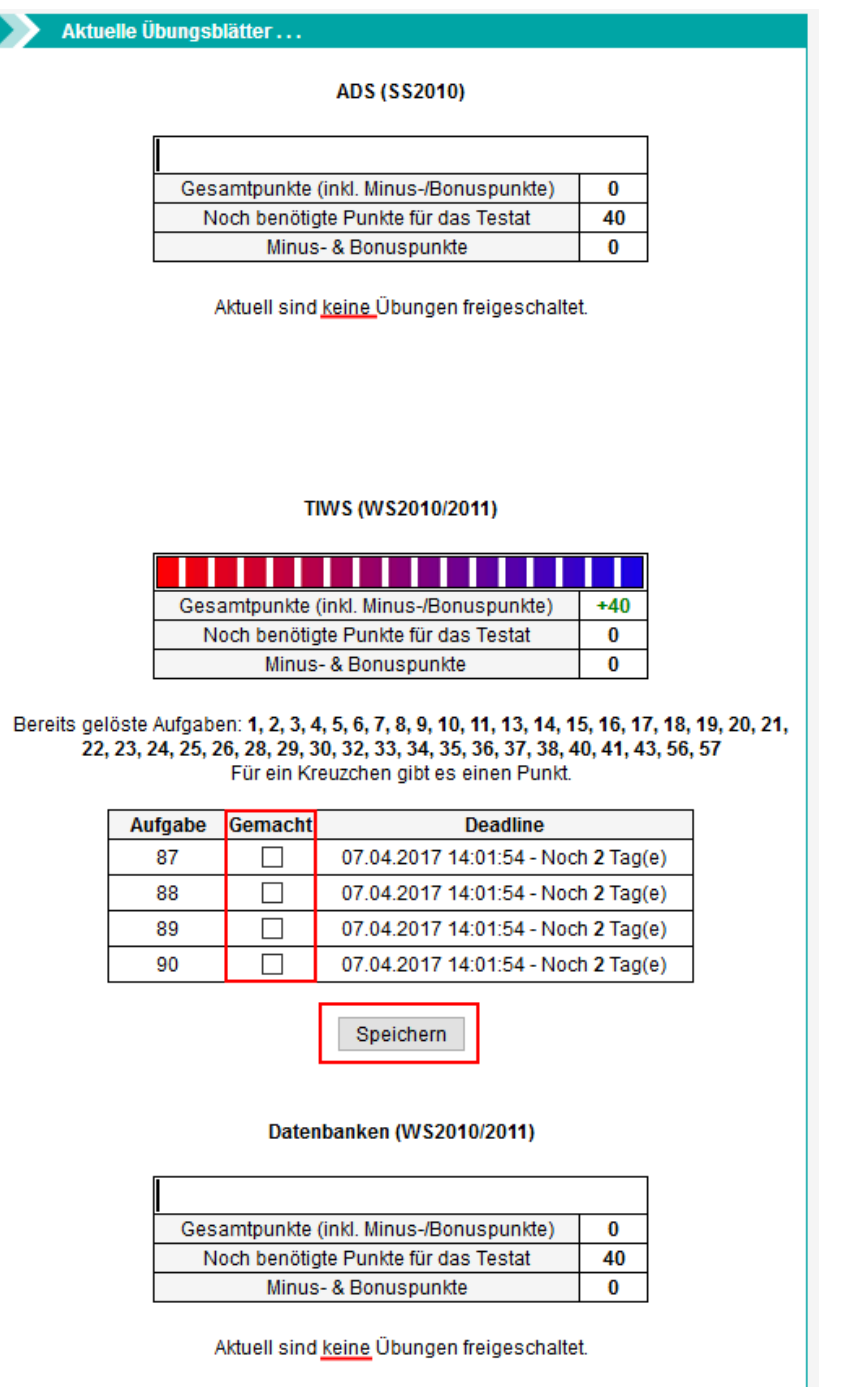

In diesem Beispiel existieren zwei Veranstaltungen "ADS (SS2010)" und "Datenbanken (WS2010/2011)", bei der aktuell keine offenen Übungen vorliegen. Bei der Veranstaltung "TIWS (WS2010/2011)" existieren jedoch noch 4 offene Übungsaufgaben (87 – 90) mitsamt Deadline. Um eine Übungsaufgabe in den Status "wurde bearbeitet" zu setzen, muss das entsprechende Kreuzchen gesetzt und anschließend der "Speichern"-Button gedrückt werden.

Der Status der Übungsaufgaben kann stets auf der Hauptseite (Seite nach dem Login) nachvollzogen werden.